#### 10. Working with text

#### C. Selecting a font

The Font menu in the Text Edit Bar makes it easy to find the right font for your project.

**Step 1** Once text has been added to your project, personalize with the perfect font. Select the text you want to edit by clicking on any solid area of the text. You will see the Bounding Box appear around the text and the Text Edit Bar appear in the Edit Panel automatically.

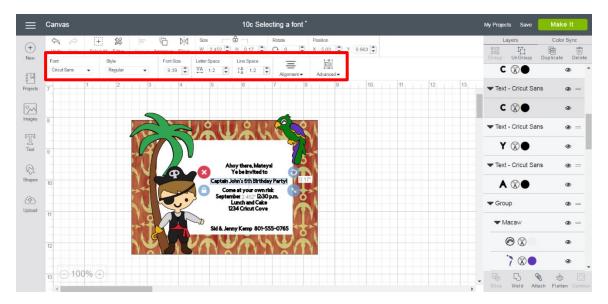

**Step 2** Click on the drop-down Font Menu in the Text Edit Bar to open the list of available fonts. Practice searching for a font by typing in "Helvetica" or "Letters." The filter links at the top of the font list will make it easy for you to filter your search results by All, System, or Cricut.

- System Fonts are the fonts you have installed on your local desktop computer.
- Cricut Access Fonts are the fonts you can access with a Cricut Access membership or through individual purchase. They are labeled with a green "a" on the left.
- Exclusive Fonts are fonts that require purchase beyond your Cricut Access membership. These are marked with a price under the font name. When you purchase an exclusive font, you will always have access to it.

| Canvas                                           | 10c Selecting a font *                                                | My Projects Save         | Make It                      |
|--------------------------------------------------|-----------------------------------------------------------------------|--------------------------|------------------------------|
| Fonts                                            | All System Cricut Search Fonts Q Filter                               | Layers                   | Color Sync                   |
| Cacut 3 Birds Life's A Party Regular             | The guict brown tox jumps over the lazy dog                           | C ⊗●                     | <b>3</b>                     |
| 7 3 Birds On Parade                              | The quick brown fox jumps over the lazy dog. 123456789                | ▼ Text - Cricut San      | ns 👁 =                       |
| A Child's Year<br>Single-Layer Cutting           | The quick brown fox jumps over the lazy dog, 1234567890-= 10#\$%^3*() | C ⊗●                     | ۹                            |
| A Child's Year - Balloon<br>Multi-Layer Cutting  | 000 00000 000 000 000 000 000 000 000                                 | ✓ Text - Cricut San Y ⊗● | 15 @ ==                      |
| A Child's Year - Monogram<br>Multi-Layer Cutting | 000 00000 0000 000 0000 0000 000 000                                  | ▼ Text - Cricut San      |                              |
| A Frightful Affair<br>10                         | THE OLDEV PORT ALL CRY AND COVED THE 1.17Y DOP 1924ECT000_ ITTHR0/0*  |                          | ۲                            |
|                                                  | September 2 20 D30 pm.<br>Lunch and Cake<br>1234 Critoric Cove        | - Group                  | <b>@</b> =                   |
| n                                                | Ski & Jenny Kemp 801-555-0765                                         | ▼ Macaw                  | ۰ =                          |
| 12                                               | NY NYAYANYAN                                                          | 08                       | ٩                            |
| 12 ○ 100% ↔                                      |                                                                       | 780                      | •                            |
| - 1                                              |                                                                       | Slice Weld Atta          | S S Les<br>ach Flatten Conte |

*Tip* You can design with any font with a price shown next to its name for free. If you like the look and choose to use the font for your project, you will be asked to purchase it prior to cutting your project.

**Step 3** To the right of the search bar, click *Filter* to see additional ways to narrow your search results. This Filter menu allows you to filter results by My Fonts, Single-Layer, Multi-Layer, and Writing Style fonts.

- My Fonts: Fonts that you have access to through a Cricut Access membership or have purchased.
- Single-Layer Fonts: Fonts with only one layer.
- Multi-Layer Fonts: Fonts with more than one layer.
- Writing Style Fonts: Fonts specifically designed to be written with a pen. While most fonts will trace the outside of the letters, Writing Style fonts feature letters made with single strokes similar to handwritten text.

| Canvas                                               | 10c Selecting a font*                                                         | My Projects Save   | Make It      |
|------------------------------------------------------|-------------------------------------------------------------------------------|--------------------|--------------|
| r Fonts                                              | All System Cricut Search Fonts                                                | Filter Layers      | Color Sync   |
| F<br>3 Birds Life's A Party<br>C Multi-Layer Cutting | The glick brown tox jumps over t My Fors                                      | Croup UnGroup L    | opticate Dei |
| 7 3 Birds On Parade<br>a Multi-Layer Cutting         | The quick brown fox jumps over the lazy da                                    | Text - Cricut Sans | ۵ =          |
| A Child's Year<br>8 Single-Layer Cutting             | The quick brown fox jumps over the lazy dog 1234567890-= 10+5%                | 3*() C ⊗●          | ۲            |
| A Child's Year - Balloon<br>Multi-Layer Cutting      | 000 0000 000000000 000 0000 0000 000 0                                        |                    | @ =          |
| 9 A Child's Year - Monogram<br>Multi-Layer Cutting   | 010 0000 0000 000 000 0000 0000 0000 000                                      | Text - Cricut Sans | ۰ =          |
| A Frightful Affair<br>10                             | THE OLICY PORTAL CAVE AND A WEST AND A THE LATY FOR 1924EC7000 - THE 1949 0** | ► <b>A</b> ⊗ ●     | ۲            |
| 11                                                   | September 2020 pm.<br>Lunch and Gale<br>1234 Cricut Cove                      | - Group            | <b>@</b> =   |
|                                                      | Sid & Jenny Kemp 801-555-0765                                                 | ▼ Macaw            | @ =          |
| 12                                                   | NA 76 WA WA WAW                                                               |                    | ۲            |
|                                                      |                                                                               |                    | •            |

**Step 4** To scroll through the list of fonts, position your mouse on the far right side of the font search results and scroll up or down.

| ≡           | Canvas                                          | 10c Selecting a font *                                                       | My Projects Save Make It                                           |
|-------------|-------------------------------------------------|------------------------------------------------------------------------------|--------------------------------------------------------------------|
| (+)<br>New  | Fonts                                           | All System Cricut Search Fonts                                               | Layers Color Sync<br>Color Sync<br>Croup Un Group Duplicate Delete |
| ₽           | Billionaire _ Regular                           | The quick brown fox jumps over the lazy dog. 1234567890== $!@#8\%^{\circ}$ . | C ⊗● ●                                                             |
| Projects    | 7 Birthday Bash                                 | The quick brown fox jumps over the lazy dog. 1234567890-=1@#\$%              | ▼ Text - Cricut Sans 🛛 👁 =                                         |
| Images      | Birthday Cake - Banner<br>Single-Layer Cutting  | ama saasa besam asa aamba saab ama                                           | € இ● ●                                                             |
| T           | Birthday Cake - Chic<br>Multi-Layer Cutting     | The quick brown fox jumps over the lazy dog. 1234567890= ~1@#\$%             | ▼ Text - Cricut Sans 		 ● =                                        |
| Text        | 9 Birthday Cake - Gotham<br>Multi-Layer Cutting | THE QUICK BROWN FOX JUMPS OVER THE LAZY DOG. 1234567890                      | Y (2) ● ●                                                          |
| R<br>Shapes | Birthday Cake - Medallion                       |                                                                              |                                                                    |
| <b>(P</b> ) |                                                 | Come et yoir own risk<br>September 2.457 D230 pm.                            | ▼ Group ⊗ =                                                        |
| Upload      | 11                                              | IZ34 Critat Cove<br>Sid & Jenny Kemp 801-535-0765                            | ▼Macaw @ =                                                         |
|             | 12                                              |                                                                              | •                                                                  |
|             |                                                 |                                                                              | `?⊗● ●                                                             |
|             | 13 ⊖ 100% ⊕                                     |                                                                              | Slice Weld Attach Flatten Contor                                   |

**Step 5** When you find a font you like, position your mouse over the row. If the sample string of text (The Quick Brown Fox Jumps Over the Lazy Dog...) is longer than the width of the Font menu, letters will flow to the left, so you can preview all of the numbers and symbols.

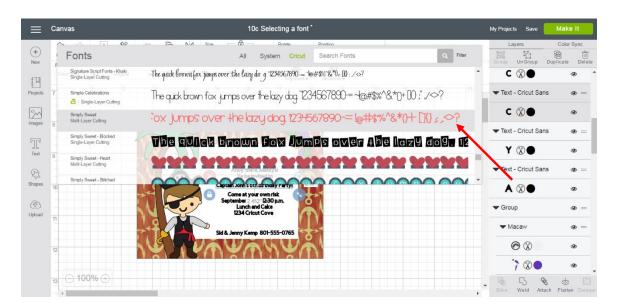

**Step 6** When you select a font by clicking on the row, the Font menu will disappear and the text you have selected on the Canvas will change to the selected font.

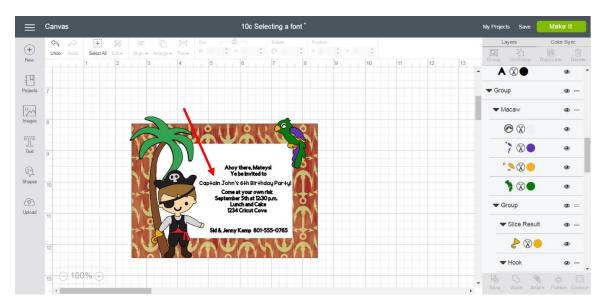

*Tip* Text boxes can only contain one font, however you can add as many text boxes to a project as desired.